## **Rubrics**

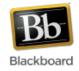

A rubric is a set of specific evaluation criteria used to assess an assignment. Instructors use rubrics to carefully outline their assignment requirements and expectations for students. Students use rubrics to help guide them as they complete their assignments.

In Blackboard, rubrics can be created for Blackboard assignments, tests, discussion board, blog, journal, and wiki postings. Once created, they can be shared among different courses using the export/import feature. One rubric can be associated with more than one assignment; more than one rubric can be associated with one assignment.

# **Creating a Rubric**

1. From the control panel (lower left side of screen), select 'Course Tools' then 'Rubrics.

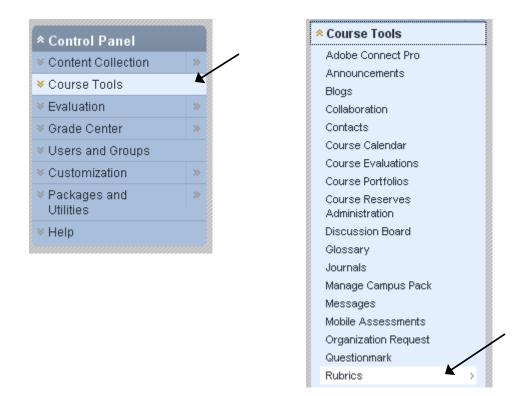

2. Click the Create Rubric button at the top of the screen.

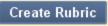

3. Give the rubric a name and description (optional).

| 1. | Rubric Information |                                                                                                    |    |  |  |  |  |
|----|--------------------|----------------------------------------------------------------------------------------------------|----|--|--|--|--|
|    | 🛧 Name             | Article Summary Rubric                                                                                                    |    |  |  |  |  |
|    | Description        | This rubric will be used when grading your article summaries. Please<br>note that formatting, including spelling and grammar, are very important. | ^  |  |  |  |  |
|    |                    | abç                                                                                                    | ×. |  |  |  |  |

- 4. Fill out the rubric grid with the details of the rubric.
  - Select the type of rubric (points, no points, points range, or percent) from the dropdown at the top.
  - Criteria are listed vertically along the left side, while the achievement levels are listed horizontally along the top. Use the buttons to add rows, columns, and to reorder the criteria and levels of achievement.
  - Use the dropdowns next the row and column names to edit or delete the levels of achievement and criteria.

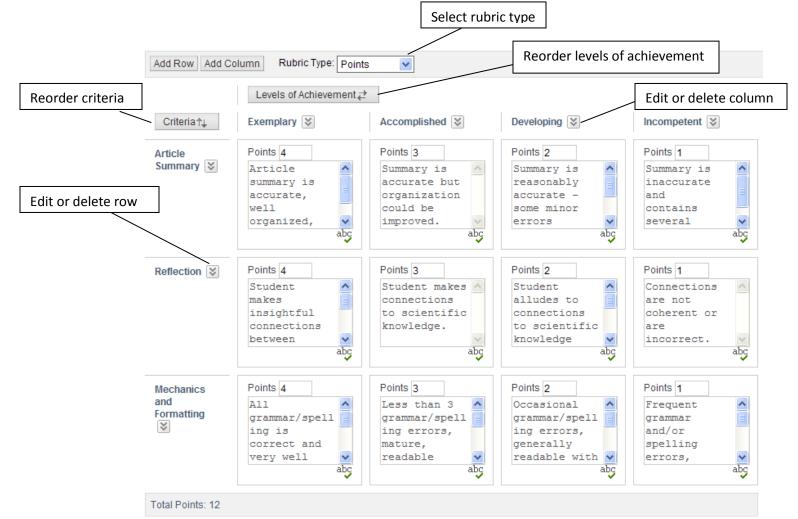

5. When everything has been filled out, click Submit.

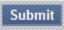

6. The rubric is created and can now be associated with any column in the grade center. Click the Edit dropdown to edit the rubric and access other options such as open, copy, delete, and view associated content of the rubric.

| Delete Export |                     |           |      |                                         |                                                                       |
|---------------|---------------------|-----------|------|-----------------------------------------|-----------------------------------------------------------------------|
| ✓             | <u>Name</u>         |           |      | Description                             |                                                                       |
|               | Article S<br>Rubric |           |      | This rubric will be<br>and grammar, are | used when grading your article summaries. Please n<br>very important. |
| Delet         |                     | ×         |      |                                         |                                                                       |
|               |                     | > Open    |      |                                         |                                                                       |
|               |                     | > Edit    |      | K                                       | ſ                                                                     |
|               |                     | > Copy    |      |                                         |                                                                       |
|               |                     | > Delete  |      |                                         |                                                                       |
|               |                     | > View As | soci | ated Content                            |                                                                       |

# Associating a Rubric with a Grade Center Item

Once a rubric is created, it can be associated with any item in the grade center:

- Assignments
- Essay, File Response, and Short Answer test questions
- Blogs
- Journals
- Wikis
- Discussion Board threads and forums
- Navigate to the location in the course where the item is located. In this example, we've navigated to the 'Assignments' content area and are focused on the assignment 'Week 1 Article Summary.'

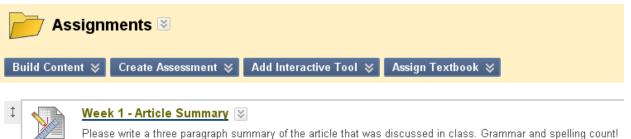

2. Click the Edit dropdown next to the assignment and select 'Edit.'

|   | Assignments 🗵 |       |                             |                                                                                     |                                                     |       |  |
|---|---------------|-------|-----------------------------|-------------------------------------------------------------------------------------|-----------------------------------------------------|-------|--|
| В | uild Conte    | nt 📚  | Create Assessment ≽         | Add Interactive Tool $\otimes$                                                      | Assign Textbook ≽                                   | †↓    |  |
|   |               |       |                             |                                                                                     |                                                     |       |  |
| ţ |               | Wee   | k 1 - Article Summary       | × ×                                                                                 | ······                                              |       |  |
|   |               | Pleas | e write a three paragraph s |                                                                                     | x seussed in class. Grammar and spelling count!     |       |  |
| _ |               |       |                             | > Edit                                                                              |                                                     |       |  |
| ţ |               | Wee   | k 2 - Article Summary       | > Adaptive Release                                                                  |                                                     |       |  |
|   |               | Pleas | e write a three paragraph s | <ul> <li>Adaptive Release: Advanced</li> <li>Set Review Status(Disabled)</li> </ul> | scussed in class this week. Grammar and spelling co | ount! |  |

3. In the Grading section, hover over the 'Add Rubric' dropdown and choose 'Select Rubric.'

| 3. Grading         |                                                          |  |  |  |
|--------------------|----------------------------------------------------------|--|--|--|
| 🛠 Points Possible  | 15                                                       |  |  |  |
| Associated Rubrics | Add Rubric 😻 🕊                                           |  |  |  |
|                    | > Select Rubric Cate Last Edited Show Rubric to Students |  |  |  |
|                    | > Create New Rubric                                      |  |  |  |
|                    | > Create From Existing                                   |  |  |  |

4. Select from the list the rubric(s) to be associated with the item and click Submit.

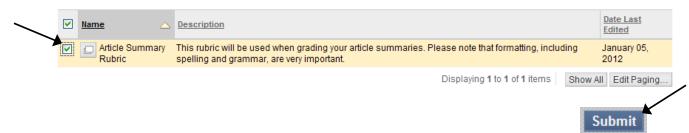

5. The associated rubric(s) will now appear in the Grading section. In this example, we have chosen to use the rubric for grading purposes and to show it to students without scores.

| 3. Grading                                                           |                              |                                                                     |                           |                                                                     |
|----------------------------------------------------------------------|------------------------------|---------------------------------------------------------------------|---------------------------|---------------------------------------------------------------------|
| 🚼 Points Possible                                                    | 12                           |                                                                     |                           |                                                                     |
| Associated Rubrics                                                   | Add Rubric 😺                 |                                                                     |                           |                                                                     |
|                                                                      | Name                         | Type D                                                              | ate Last Edited Show R    | tubric to Students                                                  |
|                                                                      | 🔞 🔲 📝 Article Summary Rubric | Used for Grading Ja                                                 | anuary 05, 2012 🛛 🥑 😵 Yes | s (Without Rubric Scores)                                           |
| Disassociate rubric<br>from this item<br>(does not delete<br>rubric) | rubric Edit rubric           | Toggles between<br>for Grading' and<br>for Secondary<br>Evaluation' |                           | Decide whether<br>to show the ru<br>students, with,<br>scores, etc. |

6. To complete the association, scroll down to the end of the assignment settings page and click Submit.

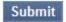

# Grading an Assignment using a Rubric

Rubrics can be used to make grading assignments, and other grade center items, easier.

1. From the Grade Center, navigate to the column of the assignment you want to grade. Submitted assignments that are ungraded will be shown with an exclamation point in the cell.

| 🔲 Last Name 🛛 🗵  | First Name 🛛 🗵 | Username 🛛 🕅  | Week 1 - Article 🗵 |  |
|------------------|----------------|---------------|--------------------|--|
| Cole             | Brian          |               | 10.00              |  |
| Schnell (guest)  | Jason          |               |                    |  |
| student          | test1          | test1_student | 🚺 🖌                |  |
| student          | test2          | test2_student | 2                  |  |
| student          | test3          | test3_student | 12.00              |  |
| Selected Rows: 0 |                |               | <                  |  |

2. Hover inside the cell with the assignment to be graded and click the action menu [] inside the cell. Choose 'Attempt -/-/----' to directly open the assignment.

| student          | test1   | test1_student  | 9     | <u>.</u>      |         |
|------------------|---------|----------------|-------|---------------|---------|
| 🔲 student        | test2   | test2_student  |       |               | ×       |
| student          | test3   | test3_student  | 12.00 | > View Grade  | Details |
| Selected Rows: 0 |         | '              | <     | > Exempt Grad | de      |
| Move To Top      | Email 📚 | > Attempt 1/10 |       |               |         |

3. Locate the submission and examine any attached files from the student. Click the 'View Rubric' button.

| 1. | Subr                         | mission History           |                           |
|----|------------------------------|---------------------------|---------------------------|
|    | Attempt #1 ( You are reviewi | ng this attempt )         |                           |
| 2. | Review Current At            | tempt                     | Assignment file           |
|    | Submission                   |                           | submitted from<br>student |
|    | Attached Files               | Week1 ArticleSummary.docx |                           |
|    | Comments                     |                           |                           |
|    |                              |                           |                           |
| 3. | Grade Current Atte           | empt                      |                           |
|    | 🛨 Grade                      | - out of 12 View Rubric   |                           |

4. Fill in the Rubric Detail page with the appropriate points and optional feedback comments. The total points is kept track at the bottom of the page.

| Grid View | List View |                                                                                                    |                                                                                    |                                                                                                    |
|-----------|-----------|----------------------------------------------------------------------------------------------------|------------------------------------------------------------------------------------|----------------------------------------------------------------------------------------------------|
|           |           | Exemplary                                                                                                    | Accomplished                                                                       | Developing                                                                                                    |
| Article S | ummary    | Points: 4<br>Article summary is<br>accurate, well organized,<br>coherent and well written.<br>Feedback:<br>Very nice<br>summary! | Points: 3<br>Summary is accurate but<br>organization could be<br>improved.         | • Points: 2<br>Summary is reasonably<br>accurate -some minor<br>errors and/or organization<br>is poor.                                                                           |
| Reflectio | 'n        | Points: 4 Student makes insightful connections between article and knowledge gained in chemistry or other science courses.       | Points: 3<br>Student makes<br>connections to scientific<br>knowledge.<br>Feedback: | • Points: 2<br>Student alludes to<br>connections to scientific<br>knowledge but is not<br>explicit. Student makes<br>connections to life<br>experiences not based in<br>science. |

5. In this example, the total is 11 out of 12 possible points. (Enter a new total in the box if desired.) Enter any overall feedback in the box provided (optional). Click Save to save the grade.

| Raw Total: 11.00 (of 12.0)<br>Change the number of points out of 12.0 to:                   |  |  |  |  |  |  |
|---------------------------------------------------------------------------------------------|--|--|--|--|--|--|
| Feedback                                                                                    |  |  |  |  |  |  |
| ▲ Normal 💌 3 💌 Arial 💌   B I U abe   ×2 ×2   三 三 三   🚉 🗐   三 三 🚎 🚎                          |  |  |  |  |  |  |
| $\wedge$ abg $\ $ $\square$ $\square$ $(\square$ $\iff$ $(\square$ $\iff$ $(\square$ $\iff$ |  |  |  |  |  |  |
|                                                                                             |  |  |  |  |  |  |
|                                                                                             |  |  |  |  |  |  |
|                                                                                             |  |  |  |  |  |  |
| Path: body                                                                                  |  |  |  |  |  |  |
| = $>$ $=$                                                                                   |  |  |  |  |  |  |

#### Name: Article Summary Rubric

Description: This rubric will be used when grading your article summaries. Please note that formatting, including spelling and grammar, are very important.

Exit Save

6. The grade has now been transferred to the grade submission page. Enter any feedback or instructor notes (optional).

| 3. Grade Current Attempt                                               |  |  |  |  |
|------------------------------------------------------------------------|--|--|--|--|
| ★ Grade 11.00 out of 12 View Rubric                                    |  |  |  |  |
| Feedback to User Text Editor is: ON                                    |  |  |  |  |
| ▲ Normal 💌 3 🐨 Arial 💌   B I 型 abe   ×₂ ײ   三 三 三   [], []   1 = 三 章 章 |  |  |  |  |
|                                                                        |  |  |  |  |
|                                                                        |  |  |  |  |
|                                                                        |  |  |  |  |
|                                                                        |  |  |  |  |
|                                                                        |  |  |  |  |
|                                                                        |  |  |  |  |
|                                                                        |  |  |  |  |
| ▲ Path: body                                                           |  |  |  |  |
|                                                                        |  |  |  |  |
| Attach File Browse My Computer Browse Content Collection               |  |  |  |  |
|                                                                        |  |  |  |  |
| 4. Instructor Notes                                                    |  |  |  |  |
| Grading Notes Text Editor is: ON                                       |  |  |  |  |
| ▲ Normal 💌 3 👽 Arial 💌   B I U abe   ×₂ ײ   三 三 三 🗐 🖾 🗐 🗄 🚍 🕸          |  |  |  |  |
| $ \  \  \  \  \  \  \  \  \  \  \  \  \ $                              |  |  |  |  |
|                                                                        |  |  |  |  |
|                                                                        |  |  |  |  |
|                                                                        |  |  |  |  |
|                                                                        |  |  |  |  |
|                                                                        |  |  |  |  |
| A Path: body                                                           |  |  |  |  |
| \$                                                                     |  |  |  |  |
| Attach File Browse My Computer Browse Content Collection               |  |  |  |  |

7. Click 'Save and Next' to record the grade in the grade center and grade the next student's submission.

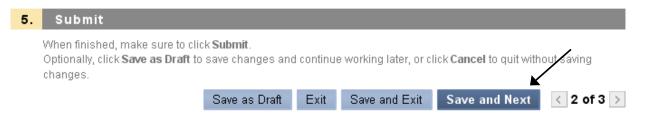

### **Exporting a Rubric to another Course**

From within the course that currently contains the rubric, navigate to the Control Panel
 Course Tools > Rubrics.

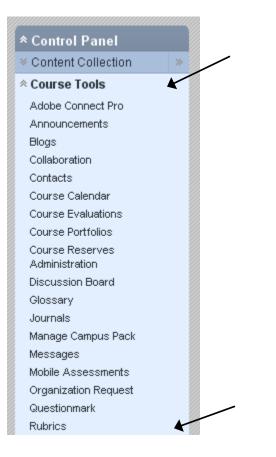

2. A list of rubrics associated with this course will appear. Select the rubric(s) to be exported from the list and click 'Export.'

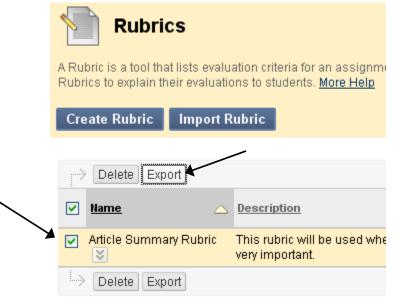

3. Choose to export the rubric to the content collection or your local computer.

Note: If you choose content collection, you can browse and navigate directly to the content collection of the destination course.

### 2. Export Location

Choose a location for exported rubric(s).

C Export to Local Computer. Export to Content Collection.

4. Click Submit.

### Submit

You should see a confirmation message that the rubric was exported successfully. The rubric file is now ready to be imported into a course where it can be used.

### Importing a Rubric into a Course

 From the course that you want to import the rubric, navigate to the Control Panel > Course Tools > Rubrics.

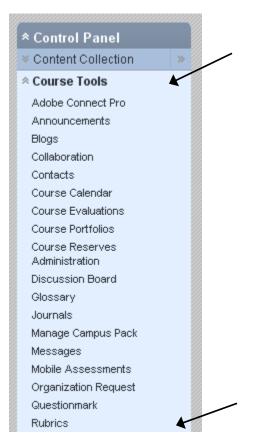

2. Click the 'Import Rubric' button.

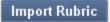

3. Browse for the file either on your computer or in the content collection. The file will have a '.zip' file extension.

| 1. Rubri       | Rubric Definition File |                           |  |  |  |  |
|----------------|------------------------|---------------------------|--|--|--|--|
| Select file to | Select file to import. |                           |  |  |  |  |
| Attach File    | Browse My Computer     | Browse Content Collection |  |  |  |  |

In this example, I browsed and located a rubric file from the content collection:

| 1. | Rubric Definition File |                    |        |                                               |
|----|------------------------|--------------------|--------|-----------------------------------------------|
|    | Select file to import. |                    |        |                                               |
|    | Attach File            | Browse My Computer |        | Browse Content Collection                     |
|    | Selected File          | File Name          | Rubric | _ExportFile_amy_test_course_1330113820334.zip |
|    |                        | Do not attach      |        |                                               |

4. Once selected, click Submit.

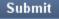

5. You should receive a 'Rubric Import Result' report.

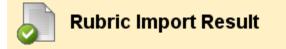

The detail of rubric import result is

Feb 24, 2012 3:07:54 PM - Information: The rubric Article Summary Rubric has been imported. Feb 24, 2012 3:07:54 PM - Status: The operation import has completed. Feb 24, 2012 3:07:54 PM - Information: The operation took 1.86 seconds to complete.

Friday, February 24, 2012 3:07:54 PM EST

The rubric should now be available for use in the course.